# Overview Guide **Oracle Banking Virtual Account Management**

Release 14.1.0.0.0

**Part No. E97079-01**

July 2018

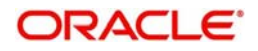

Oracle Banking Virtual Account Management Overview Guide Oracle Financial Services Software Limited

Oracle Park

Off Western Express Highway Goregaon (East) Mumbai, Maharashtra 400 063 India Worldwide Inquiries: Phone: +91 22 6718 3000 Fax: +91 22 6718 3001 www.oracle.com/financialservices/

Copyright © 2018, Oracle and/or its affiliates. All rights reserved.

Oracle and Java are registered trademarks of Oracle and/or its affiliates. Other names may be trademarks of their respective owners.

U.S. GOVERNMENT END USERS: Oracle programs, including any operating system, integrated software, any programs installed on the hardware, and/or documentation, delivered to U.S. Government end users are "commercial computer software" pursuant to the applicable Federal Acquisition Regulation and agency-specific supplemental regulations. As such, use, duplication, disclosure, modification, and adaptation of the programs, including any operating system, integrated software, any programs installed on the hardware, and/or documentation, shall be subject to license terms and license restrictions applicable to the programs. No other rights are granted to the U.S. Government.

This software or hardware is developed for general use in a variety of information management applications. It is not developed or intended for use in any inherently dangerous applications, including applications that may create a risk of personal injury. If you use this software or hardware in dangerous applications, then you shall be responsible to take all appropriate failsafe, backup, redundancy, and other measures to ensure its safe use. Oracle Corporation and its affiliates disclaim any liability for any damages caused by use of this software or hardware in dangerous applications.

This software and related documentation are provided under a license agreement containing restrictions on use and disclosure and are protected by intellectual property laws. Except as expressly permitted in your license agreement or allowed by law, you may not use, copy, reproduce, translate, broadcast, modify, license, transmit, distribute, exhibit, perform, publish or display any part, in any form, or by any means. Reverse engineering, disassembly, or decompilation of this software, unless required by law for interoperability, is prohibited.

The information contained herein is subject to change without notice and is not warranted to be error-free. If you find any errors, please report them to us in writing.

This software or hardware and documentation may provide access to or information on content, products and services from third parties. Oracle Corporation and its affiliates are not responsible for and expressly disclaim all warranties of any kind with respect to third-party content, products, and services. Oracle Corporation and its affiliates will not be responsible for any loss, costs, or damages incurred due to your access to or use of third-party content, products, or services.

# **Contents**

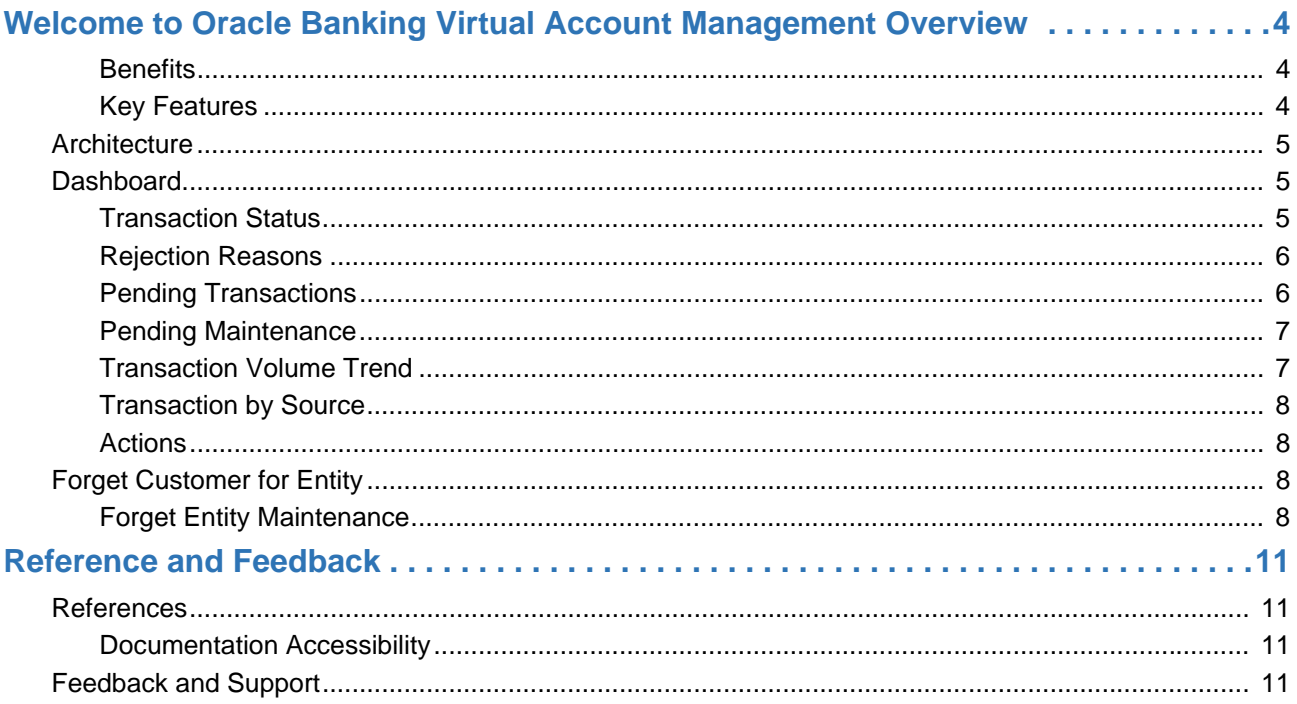

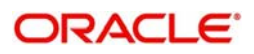

# <span id="page-3-3"></span>**Welcome to Oracle Banking Virtual Account Management Overview**

<span id="page-3-0"></span>Welcome to the Oracle Banking Virtual Account Management (OBVAM) Overview User Guide. It provides an overview to the module and takes you through the various steps involved setting up and maintaining a virtual account.

This document is intended for Back Office Data Entry Clerk, Back Office Managers/Officers, Product Managers, End of Day Operators and Financial Controller users.

OBVAM is a single integrated platform which enables your corporate customers to create and manage multiple virtual accounts for their liquidity, receivable and payable management needs. These virtual accounts are used to make and receive payments on behalf of few real accounts. This service model helps the corporates to monitor their cash inflow and outflow in an organized manner by reconciling the payments in real time and also consolidating the cash in few centralized real accounts.

With OBVAM, corporates who wants to hold multiple bank accounts across locations can create any number of virtual accounts that can be backed by a few real centralized accounts. Corporates with multiple dealers and suppliers can assign a unique virtual account to each of them for payer and receiver identification, hence, enabling higher reconciliation rate.

Varying from the traditional approach of the banks setting up and administering numerous physical bank ledger accounts, OBVAM offers the corporate to create, control and manage any number of virtual accounts for them or their clients. The corporate can customize the virtual account numbers and allocate different numbers to their clients for easy identification through the virtual account number. For example, a mobile service provider company can advice their customers to pay the bills to a customer specific virtual account. The customer specific virtual account may contain the mobile number or can be the mobile number itself. When the payments are done through the virtual account numbers, the real account of the mobile service provider is credited. At the same time, the mobile service provider will have the details of customers who have made the payments thus making it easy for the company to reconcile the dues with payments received.

#### <span id="page-3-4"></span><span id="page-3-1"></span>**Benefits**

OBVAM application provides service for the customers of financial institutions. This service helps the corporate clients to manage and control multiple virtual accounts with different currencies. These virtual accounts can be used to manage and track high transaction volumes towards the master bank account. The corporate customer can open and close these virtual accounts without any intervention from the banks. OBVAM allows you to:

- Create customized virtual account numbers and structures irrespective of regions with multiple currencies
- Create configurable virtual CIF and IBAN mask at bank and branch level for a real CIF and IBAN
- Link multiple virtual account structures to a single CASA
- Debit and credit transactions for virtual accounts with shadow accounting
- Track the balance and transfer the balance amount between the virtual accounts
- Amount block support for virtual account and structure
- Set up negative balance limits for virtual accounts
- Generate the transaction statement for virtual account transactions

#### <span id="page-3-5"></span><span id="page-3-2"></span>**Key Features**

- Comprehensive solution for OBVAM
- Stand-alone architecture requires very little change to bank's existing core systems

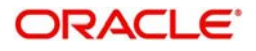

- Faster time to market
- Capability to interface with corporate ERP
- Highly configurable based on corporate specific needs

## <span id="page-4-3"></span><span id="page-4-0"></span>**Architecture**

An illustration of the OBVAM architecture.

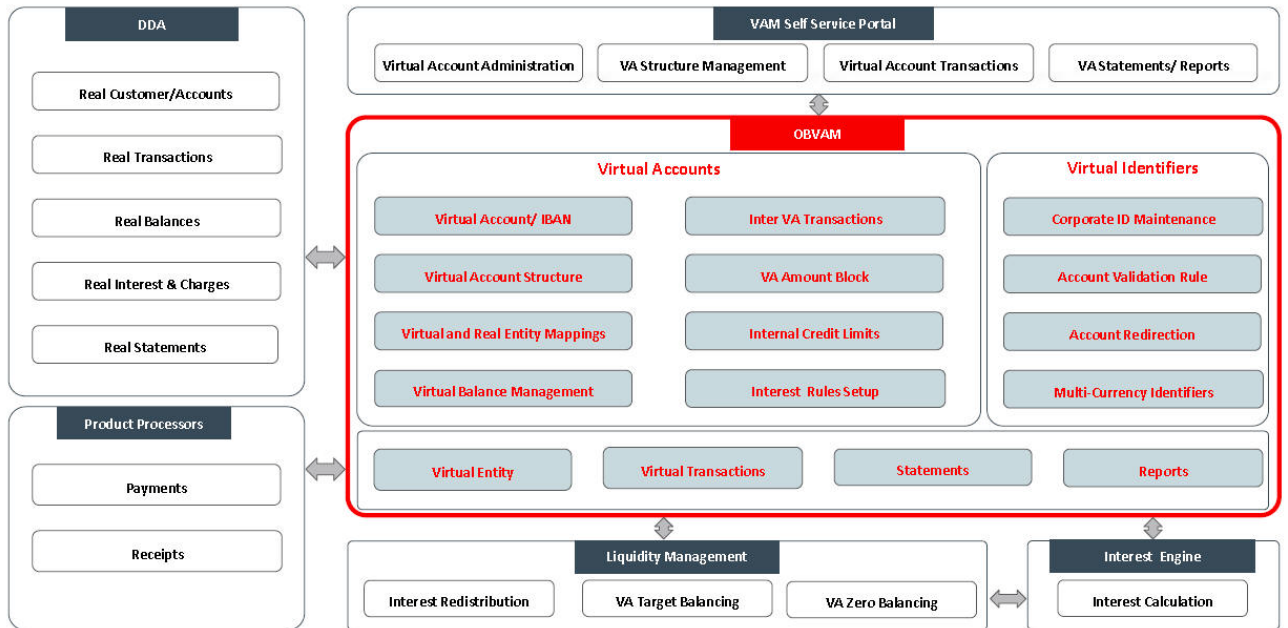

## <span id="page-4-4"></span><span id="page-4-1"></span>**Dashboard**

The dashboard is an information tool that visually tracks, analyses and displays key data points to monitor the health of the application.

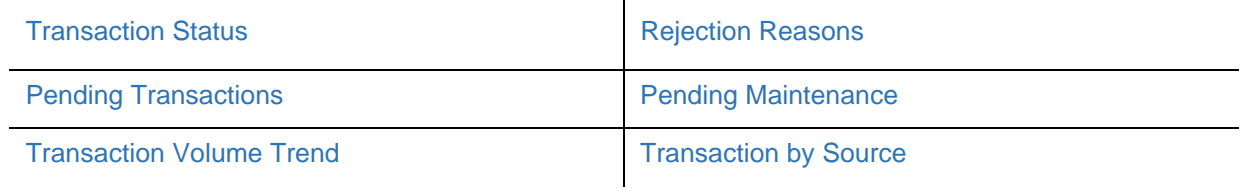

### <span id="page-4-5"></span><span id="page-4-2"></span>**Transaction Status**

Displays all transaction status that is sorted on a daily, weekly, monthly, quarterly and annually in a doughnut chart format. Using this dashboard, you can analyse how many transactions are successful, rejected and processed with exceptions. A sample of the transaction status is illustrated:

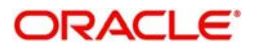

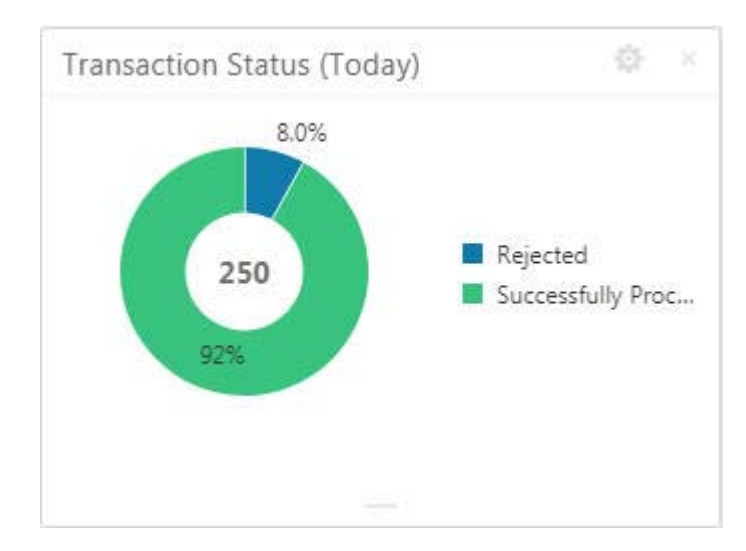

### <span id="page-5-3"></span><span id="page-5-0"></span>**Rejection Reasons**

Displays the reasons for all the rejected transactions that is sorted on a daily, weekly, monthly, quarterly and annually in a Pareto Chart format. Using this dashboard, you can analyse the reasons for rejection and resolve the transaction issues. A sample of the rejected reason is illustrated:

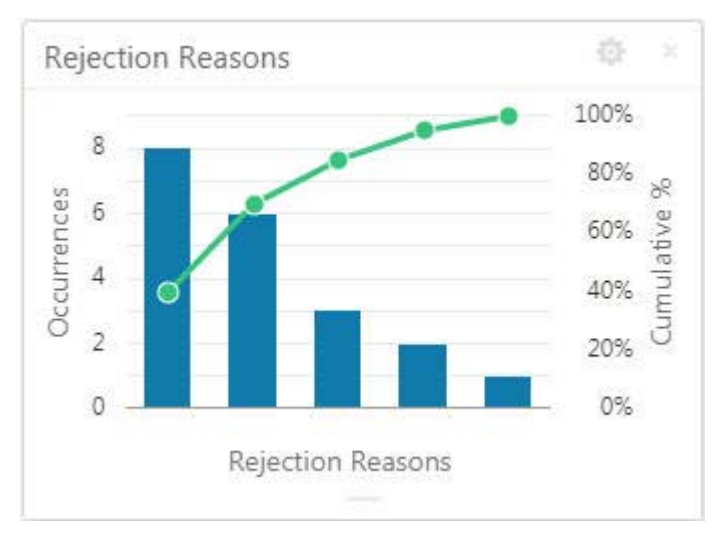

### <span id="page-5-2"></span><span id="page-5-1"></span>**Pending Transactions**

Displays all pending transaction that is sorted by all the transactional screens and their unauthorized record count in a tabular format. Using this dashboard, you can view the number of pending transaction for transaction screen. A sample of the pending transaction is illustrated:

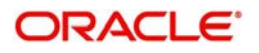

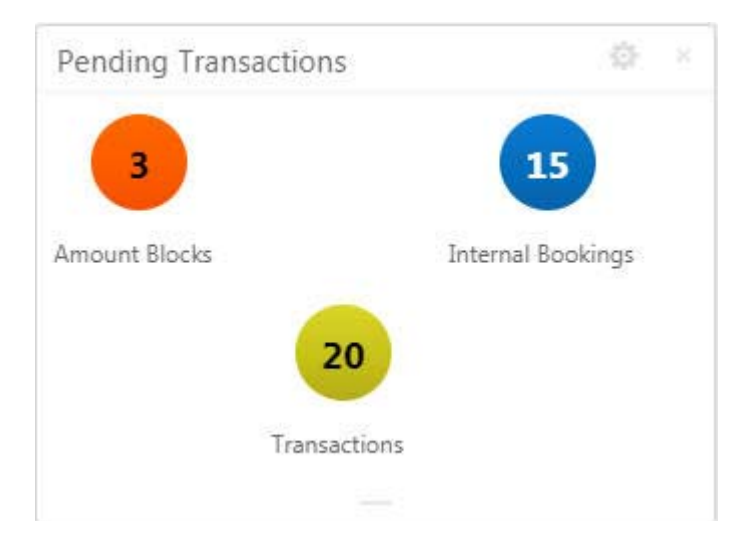

#### <span id="page-6-2"></span><span id="page-6-0"></span>**Pending Maintenance**

Displays all pending maintenance that is sorted by all the maintenance screens and their unauthorized record count in a tabular format. Using this dashboard, you can view the number of pending transaction for maintenance screen. A sample of the pending maintenance is illustrated:

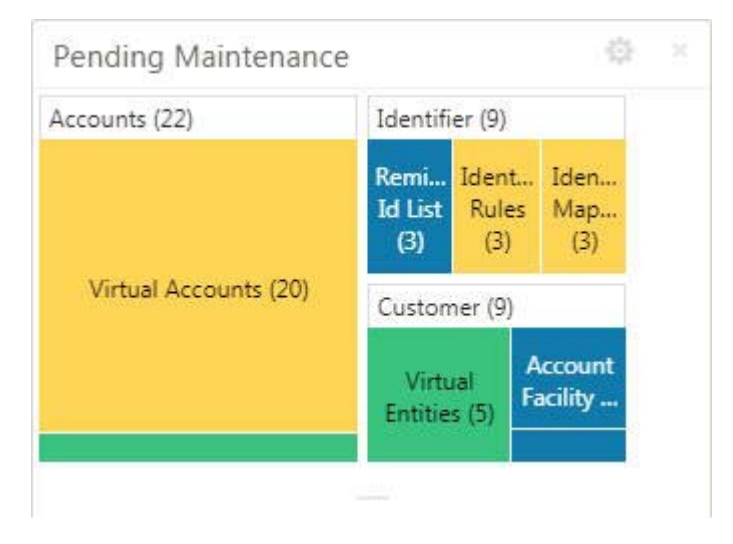

### <span id="page-6-3"></span><span id="page-6-1"></span>**Transaction Volume Trend**

Displays the number transactions for the selected duration in a line chart format. Using this dashboard, you can view the number of transactions that have taken place for the selected duration. A sample of the transaction volume trend is illustrated:

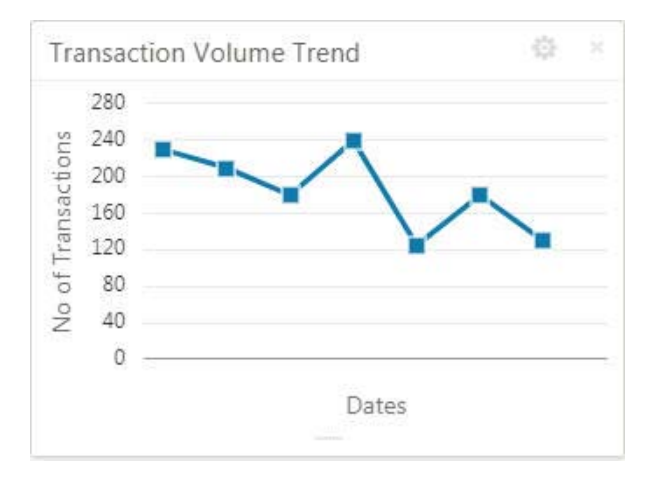

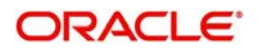

### <span id="page-7-5"></span><span id="page-7-0"></span>**Transaction by Source**

Displays a hierarchical form of data of the total number of transaction, types of transactions and their sources in a Sunburst Chart format. Using this dashboard, you can view the number of transactions for each type and their sources <require more information>. A sample of the transaction source and type is illustrated:

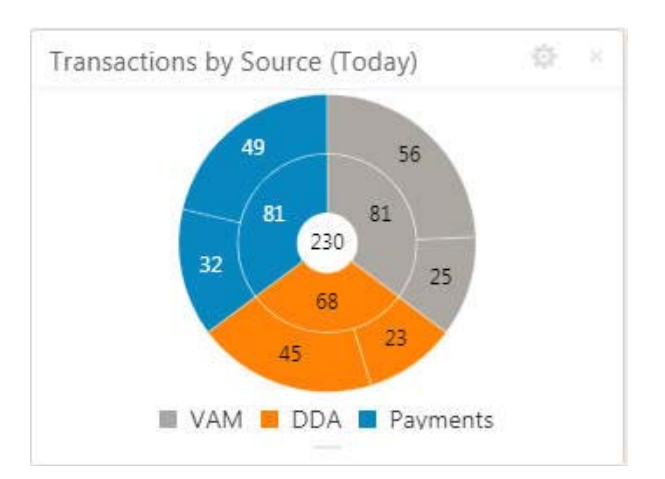

### <span id="page-7-4"></span><span id="page-7-1"></span>**Actions**

#### You can preform the following actions:

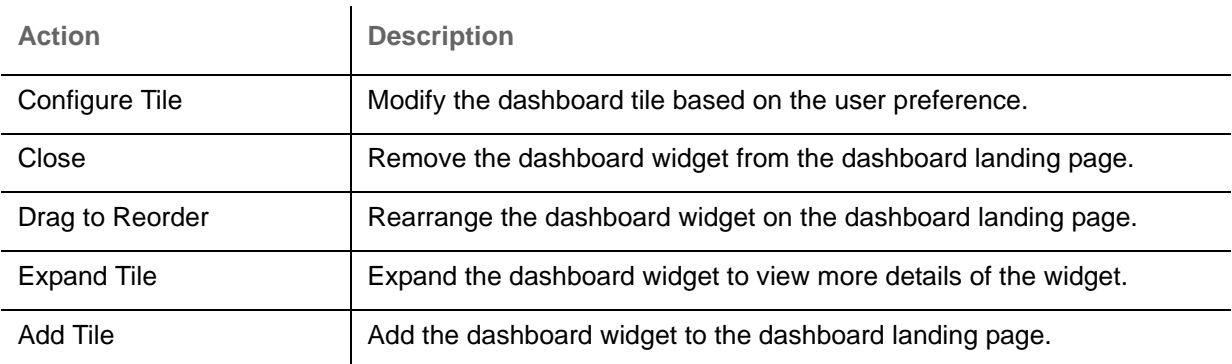

You can view the common features/procedures in the Getting Started User Guide.

### <span id="page-7-6"></span><span id="page-7-2"></span>**Forget Customer for Entity**

You can configure the forget customer for entity.

#### <span id="page-7-7"></span><span id="page-7-3"></span>**Forget Entity Maintenance**

The maintenance screen allows you to configure forget customer for entity.

#### **How to reach here:**

**Virtual Account Management > Forget Process > Forget Entity**

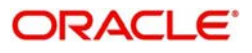

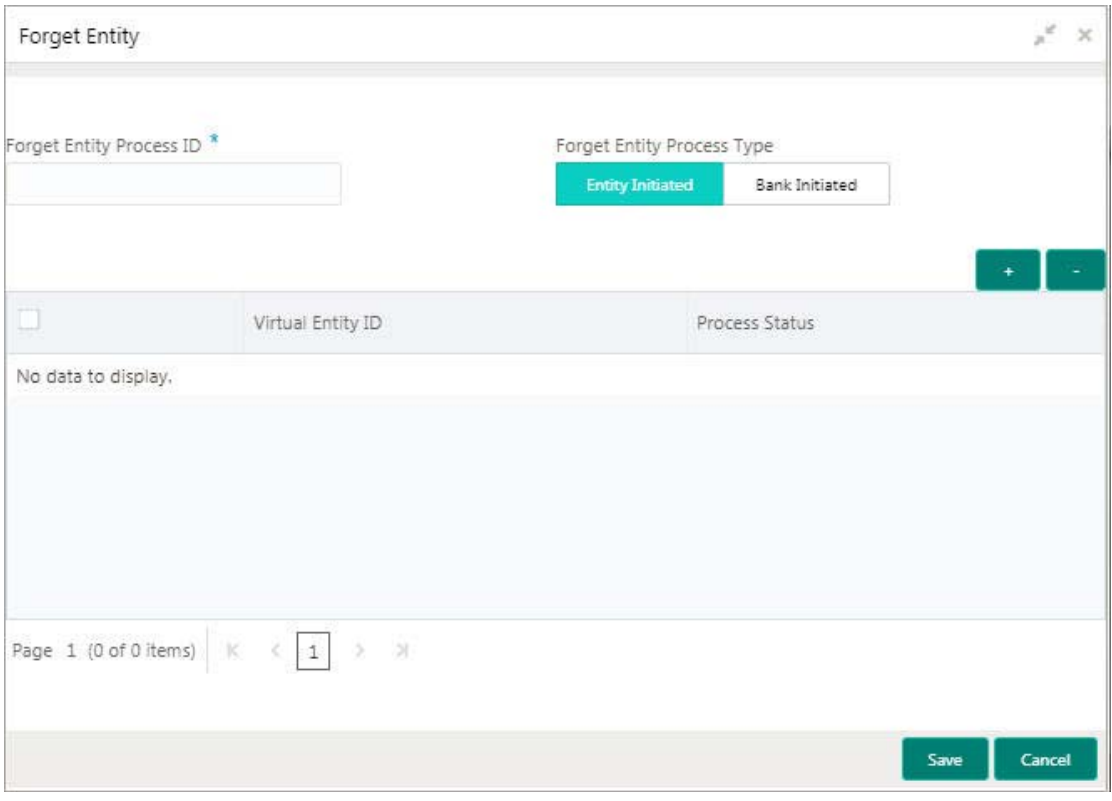

#### **How to add forget entity:**

1. In the **Forget Entity** screen, provide the required details:

- Forget Entity Process ID: Enter the forget customer process ID.
- Forget Entity Process Type: Select one of the options:
	- Entity Initiated: If selected, you can initiate the forget option for the entity.
	- Bank Initiated: If selected, you can initiate the forget option for the bank.

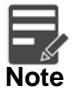

Depending on the options selected, the grid options appear.

- 2. Click + to add a row and provide the entity/bank details.
- 3. Click **Save**.

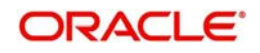

# **Index**

### $\overline{\mathsf{A}}$

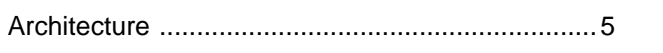

# $\overline{\mathbf{D}}$

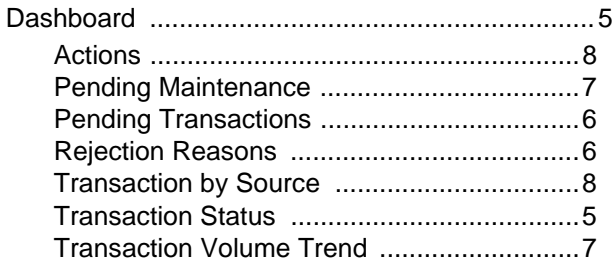

## $\bar{\mathsf{F}}$

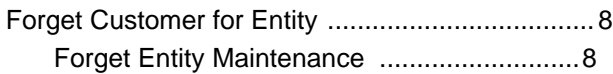

## $\overline{\mathbf{o}}$

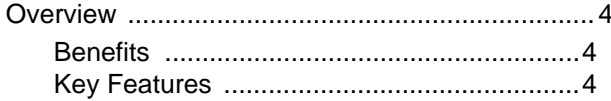

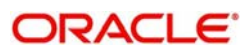

# **Reference and Feedback**

## <span id="page-10-1"></span><span id="page-10-0"></span>**References**

For more information on any related features, you can refer to the following documents:

- Security Management System User Guide
- Common Core User Guide
- Oracle Banking Getting Started User Guide
- Oracle Banking Virtual Account Management Installation Guides

#### <span id="page-10-2"></span>**Documentation Accessibility**

For information about Oracle's commitment to accessibility, visit the Oracle Accessibility Program website at http://www.oracle.com/pls/topic/lookup?ctx=acc&id=docacc.

## <span id="page-10-3"></span>**Feedback and Support**

Oracle welcomes customers' comments and suggestions on the quality and usefulness of the document. Your feedback is important to us. If you have a query that is not covered in this user guide or if you still need assistance, please contact documentation team.

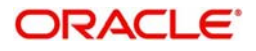